Ce petit guide à vocation à vous guider, familles utilisatrices du portail famille dans vos premières manipulations avec le portail famille des services Enfance / Jeunesse / Restauration de la commune de Goven.

*Pour les familles ne possédant pas de solution informatique ou souhaitant une rencontre personnelle pour la formation à l'outil, merci de solliciter les services de la mairie au 02.99.42.03.03*

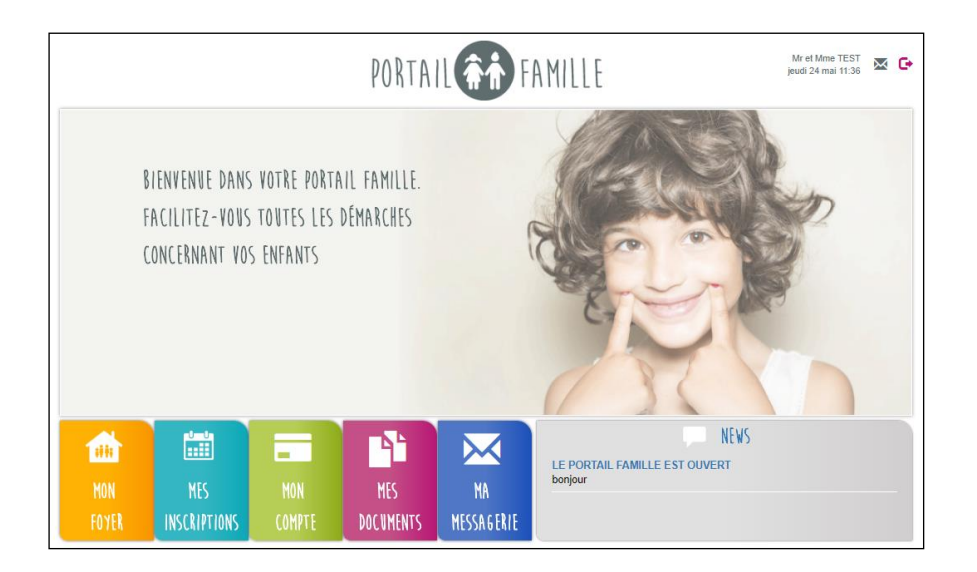

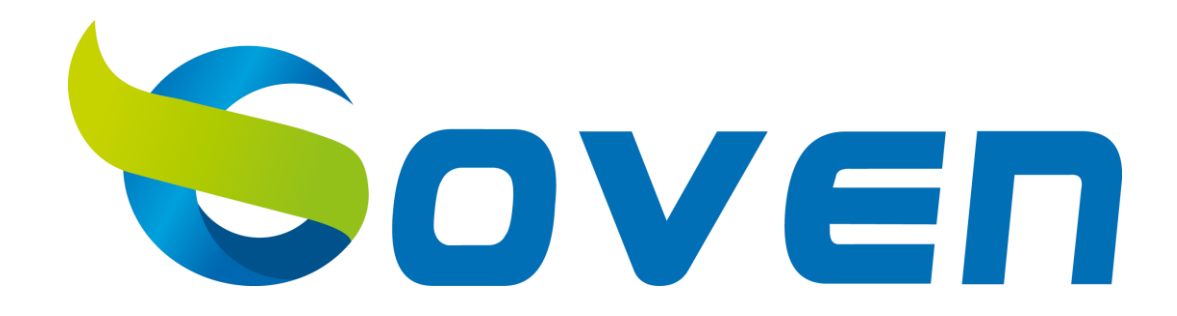

Pour accéder à votre Portail Famille, rendez-vous à l'adresse suivante :

#### <https://mon-portail-famille.fr/pole-enfance-goven>

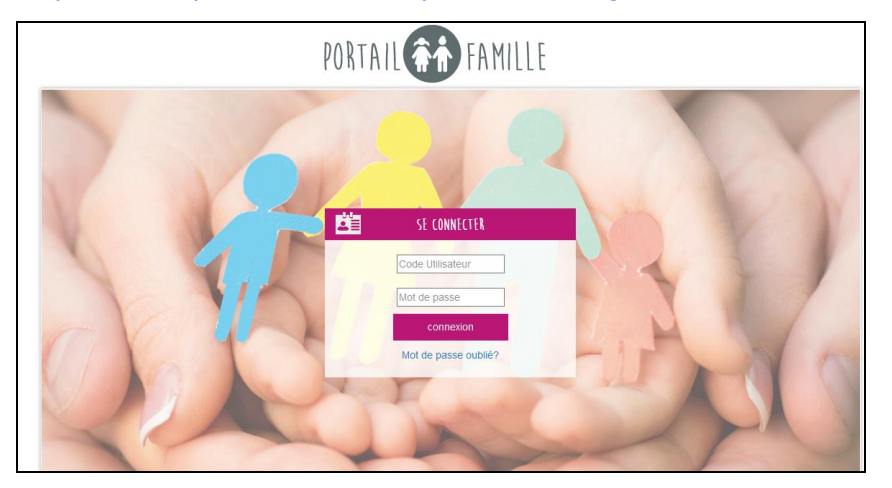

Il ne vous reste plus qu'à renseigner votre code utilisateur et votre mot de passe (informations fournies par la structure d'accueil via un e-mail) dans les champs prévus à cet effet. Puis vous cliquez sur « Connexion ».

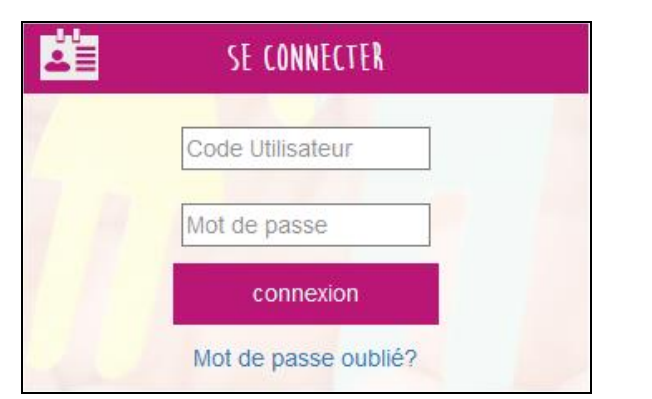

Lors de votre première connection, vous pourrez modifier votre mot de passe.

#### **Info pratique :**

Si vous oubliez votre mot de passe, cliquez sur « Mot de passe oublié ? » puis renseignez votre adresse mail afin de recevoir à nouveau vos codes d'accès.

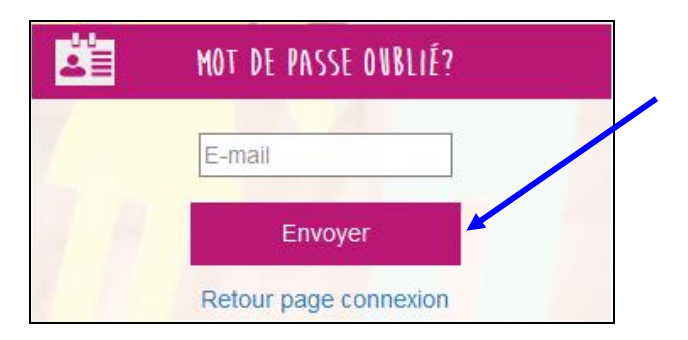

Vous recevrez sur votre adresse mail les identifiants rattachés. Si vous n'avez pas d'accès, merci de contacter la mairie pour la création ou le renvoi de vos identifiants.

Vous accéderez à l'interface de votre Portail Famille.

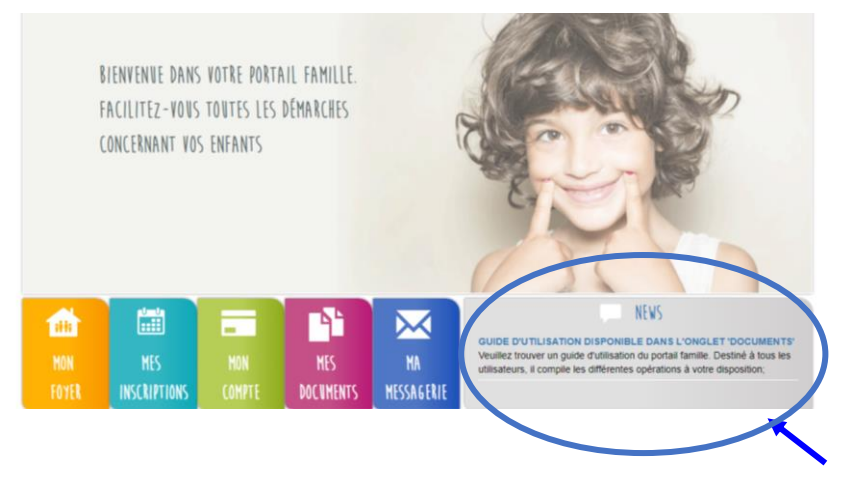

En bas à droite de la page d'accueil, vous avez accès aux infos et NEWS des services Enfance et Jeunesse.

Mr et Mme TFST

ieudi 24 mai 11:38

En haut à droite de votre page, vous trouverez le nom de votre foyer et le bouton pour se déconnecter.

Vous pourrez accéder à différents onglets :

- Mon Foyer
- Mes inscriptions
- Mon compte
- Mes documents

Chacun d'entre eux sera détaillé dans la suite du guide d'utilisation.

Le Portail Famille va vous permettre de consulter les informations relatives à votre foyer et à vos enfants. Vous pourrez effectuer des demandes de modification pour mettre à jour les informations. Ces demandes seront alors soumises à validation du service Enfance/ Jeunesse

Depuis la page d'accueil du Portail Famille, en cliquant sur « Mon Foyer » une liste apparait et vous pouvez accéder aux différents onglets :

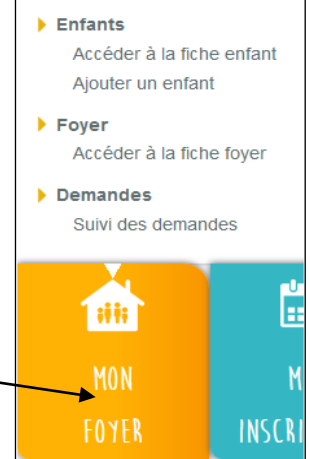

## **1. Fiches Enfants**

#### **a) Accéder à la fiche de mes (mon)/enfant(s).** Accueil | MON FOYER | mes enfants Mayla  $\Omega$ ETAT CIVIL DE L'ENFANT **INFORMATIONS MÉDICALES ET AUTORISATIONS** ALLOCATIONS FAMILIALES CHAUDERON  $\Box$  identique à la fiche famille CHAUDERON Choix lom du médeci égime d'affiliation 05.63.04.99.30 nom Alloc Famille .<br>Éléphone égime alin Choix num Alloc Famille 12  $\circ$  Fille Garçon ASSURANCE Recommandation SABAYO PAI dentique à la fiche famille Mayla

En Haut de page, vous aurez la possibilité de sélectionner l'enfant que vous souhaitez visualiser.

Cette page regroupe toutes les informations concernant votre enfant, enregistrées par le gestionnaire de la structure d'accueil.

Vous avez la possibilité de compléter et de modifier ces informations. Pour cela, cliquez sur « Modifier ». Les champs deviennent alors saisissables.

Vous pouvez ainsi modifier les informations que vous souhaitez puis cliquez sur « Confirmez ».

Une fenêtre apparait à l'écran indiquant que les modifications effectuées doivent être acceptées par la structure avant d'être visibles de votre côté.

Cela signifie que votre demande de modification a bien été envoyée et qu'elle est en attente de validation de la part du gestionnaire de la structure d'accueil.

Mise à jour des données Modifications prise en compte, elles doivent être acceptées par la structure Fermer

Pour visualiser les demandes en attente de validation, depuis le menu « Mon Foyer » vous devez aller dans « Suivi des demandes ».

Vous aurez accès au suivi de vos demandes et à l'état.

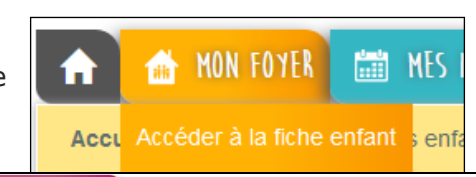

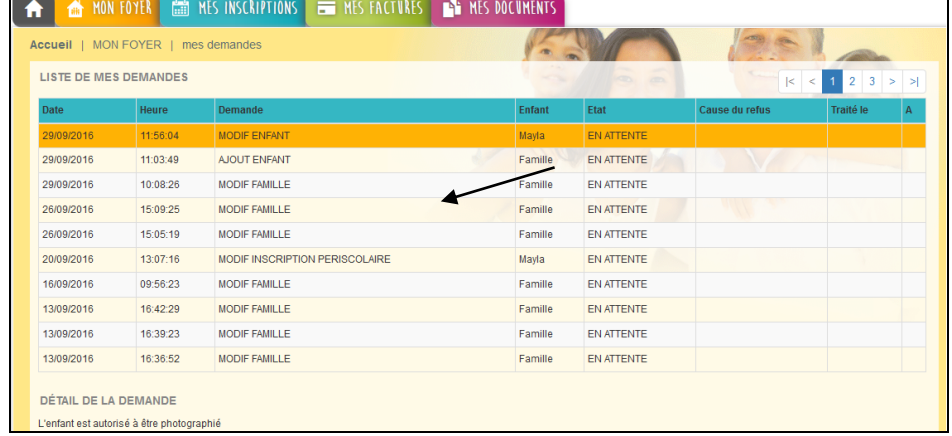

Par défaut les demandes seront « EN ATTENTE ». Dès validation de la structure, elles passeront en « ACCEPTEE » avec la date et l'heure de traitement par la structure.

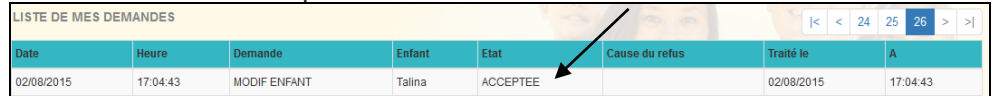

#### **b) Ajouter un enfant**

Vous avez la possibilité d'ajouter un enfant depuis le menu « Mon Foyer ».

La collectivité préfère procéder aux ajouts d'enfants. Merci de ne pas utiliser cette fonctionnalité et contacter directement nos services via le portail. (Voir plus bas, 6.Messagerie)

### .**4. Fiche Foyer**

Depuis le menu « MON FOYER » vous pouvez accéder à la fiche de votre foyer pour visualiser les informations enregistrées par la

structure afin de les modifier/compléter.

Le processus de demandes de modifications de ces informations fonctionne exactement de la même manière que pour les informations de l'enfant (cf. paragraphes précédents).

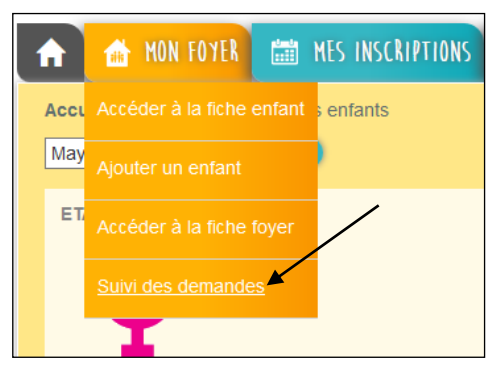

### **3.Les inscriptions**

Le portail Famille va vous permettre d'effectuer les inscriptions et réservations de vos enfants sur les prestations proposées.

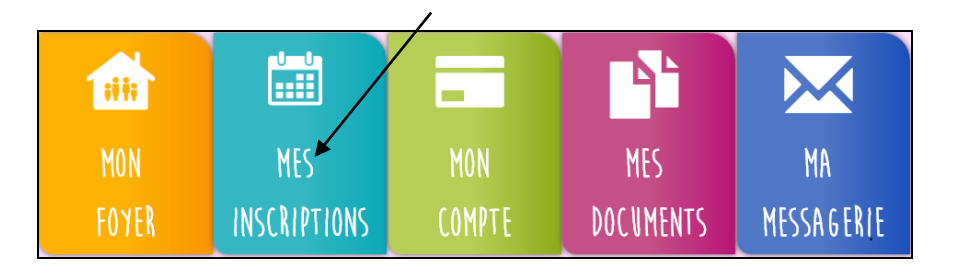

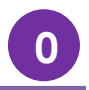

Le Portail Famille vous propose de gérer les réservations des accueils et des repas de votre ou de vos enfant(s) et de consulter vos factures.

Depuis le menu « Mes Inscriptions » vous accédez à l'onglet « Inscrire mon enfant ou modifier son inscription.

L'inscription se fait par enfant. Je selectionne l'enfant, l'année puis la structure concernée.

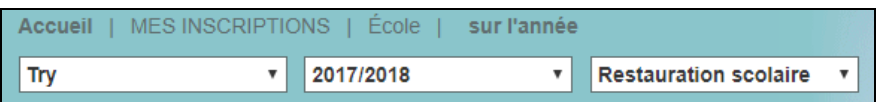

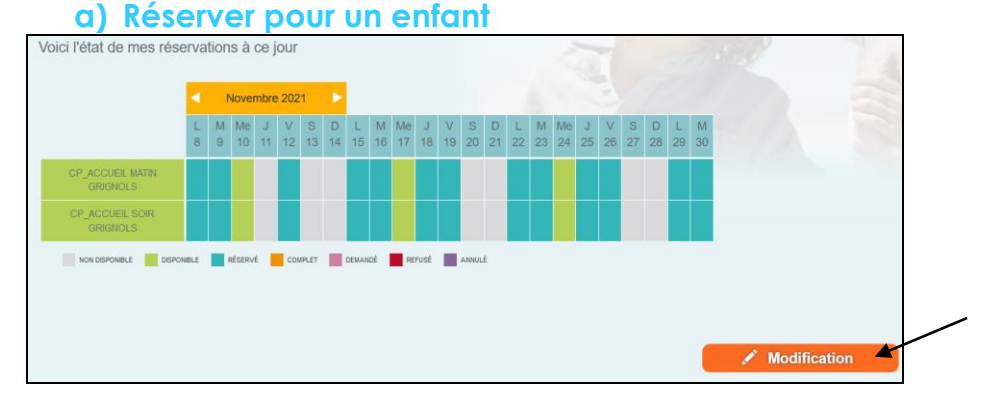

• Je réserve occasionnellement

Je souhaite effectuer des réservations sur des journées spécifiques : je clique sur « Modification », je sélectionne le mois puis je coche les jours souhaités puis je confirme.

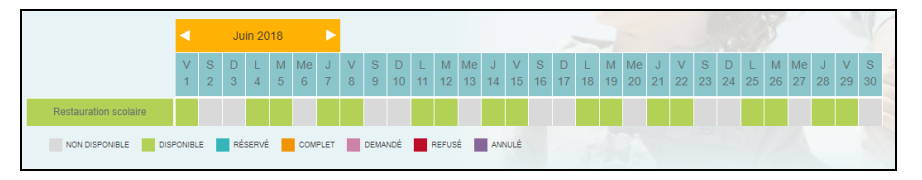

En bas de page, une légende de couleurs vous sera proposée.

• Je réserve sur une longue période selon une semaine type

Je clique sur « Modification » et je sélectionne dans le tableau, le modèle de semaine et la période sur laquelle je veux l'appliquer.

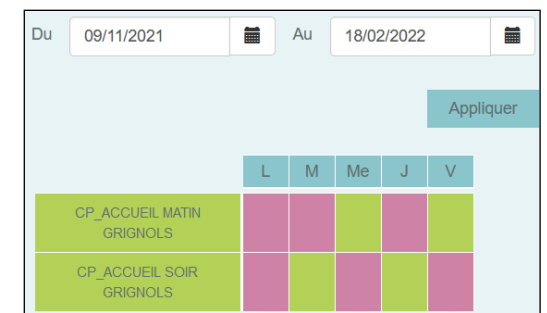

Et je finalise en cliquant sur **Confirmer**, mes réservations sont réalisées et validées automatiquement dans la limite des places disponibles.

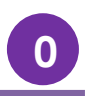

#### **4. Mes Factures**

Le portail Famille vous propose d'accéder à des documents mis en ligne par la structure d'accueil de votre(vos) enfant(s) et d'imprimer vos factures.

Depuis le menu principal, vous devez cliquer sur l'onglet « Mon compte » pour visualiser les factures.

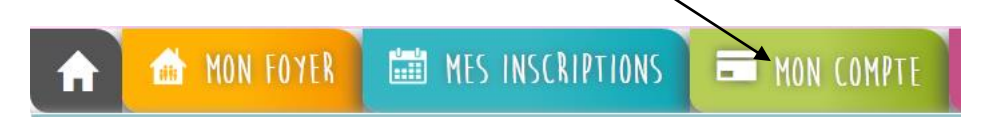

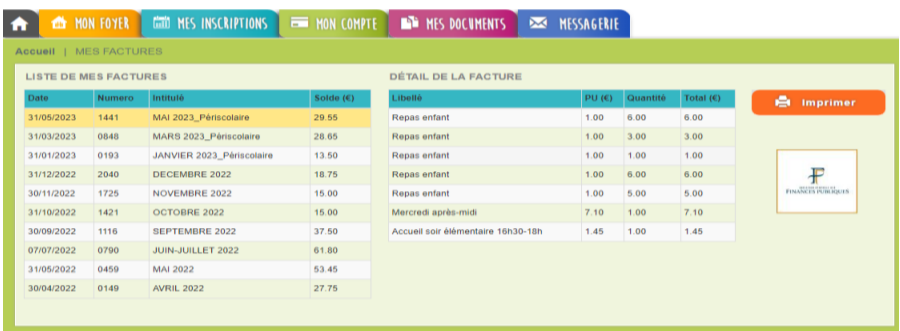

A l'arrivée sur la page, la liste de toutes vos factures émises depuis les structures d'accueil de vos/votre enfant(s) va apparaître dans le tableau de gauche.

Quand vous cliquez sur une ligne du tableau, le détail de la facture sélectionnée s'affiche dans le tableau à droite.

Le bouton « Imprimer » permet de générer vos factures en format PDF.

Vous aurez accès au détail complet de vos factures.

### **5. Autres documents**

La structure peut mettre à disposition des documents que vous pourrez consulter ou télécharger.

Ex : Règlement intérieur, Projet Educatif de Territoire, Guide d'utilisation du portail familles, menus du restaurant scolaire, programmes d'animations etc…

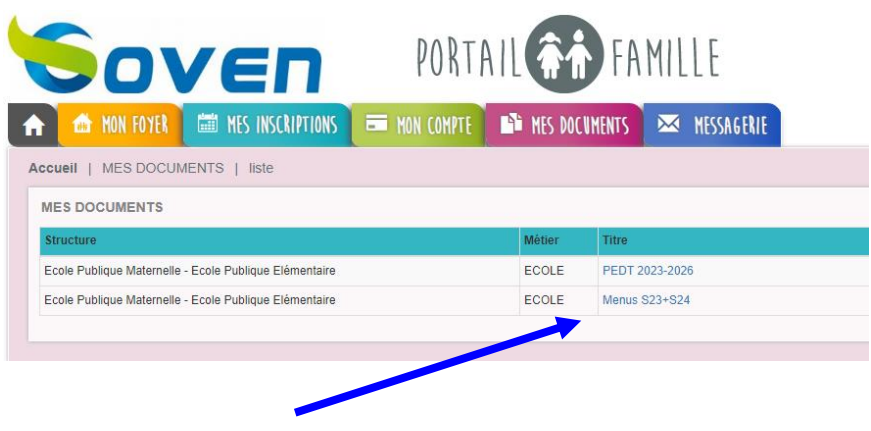

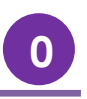

#### **6. La messagerie**

Le Portail Famille va vous permettre de communiquer avec le gestionnaire de la structure d'accueil. Pour cela, vous utiliserez la messagerie.

Depuis l'accueil général, cliquez sur l'enveloppe en haut à droite de votre page.

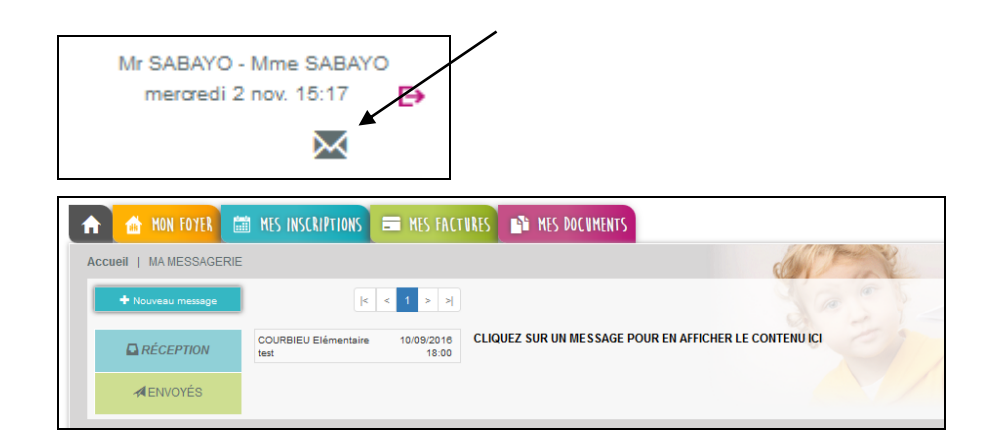

### **A - Mes messages reçus**

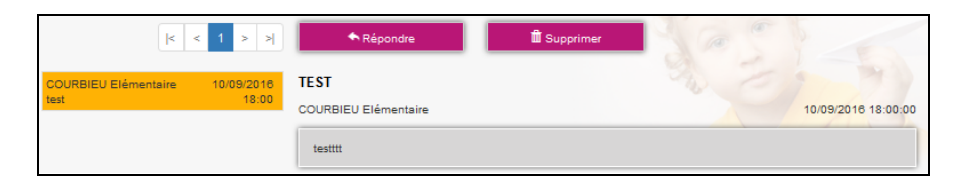

A l'arrivée sur la page, vous êtes par défaut sur votre boite de « RECEPTION ». Dans le tableau apparaissent vos messages triés par ordre de date décroissant, l'expéditeur, l'objet, la date et l'heure du message. Au clic sur chaque message, le message correspondant s'affiche dans le cadre gris au dessous.

Vous pouvez réactualiser cette liste en cliquant sur le bouton

« Boîte de réception ».

Le portail vous permet également de visualiser les mails envoyés en cliquant sur « ENVOYES ».

Pour répondre à un mail reçu, il vous suffit de cliquer sur « Répondre ». L'historique des échanges est visible dans votre réponse mais celui-ci peut être effacé.

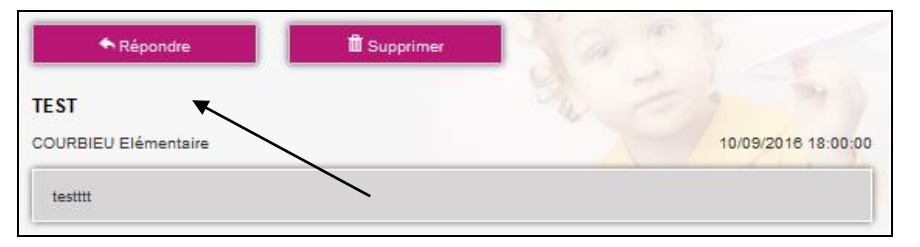

Sur le même principe, la fonctionnalité « Supprimer » vous permet d'effacer un ou plusieurs messages. Pour supprimer un message, il vous suffit de le supprimer.

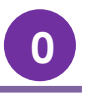

#### **B-Envoyer un message**

Pour envoyer un message, cliquez sur le bouton « Nouveau Message ».

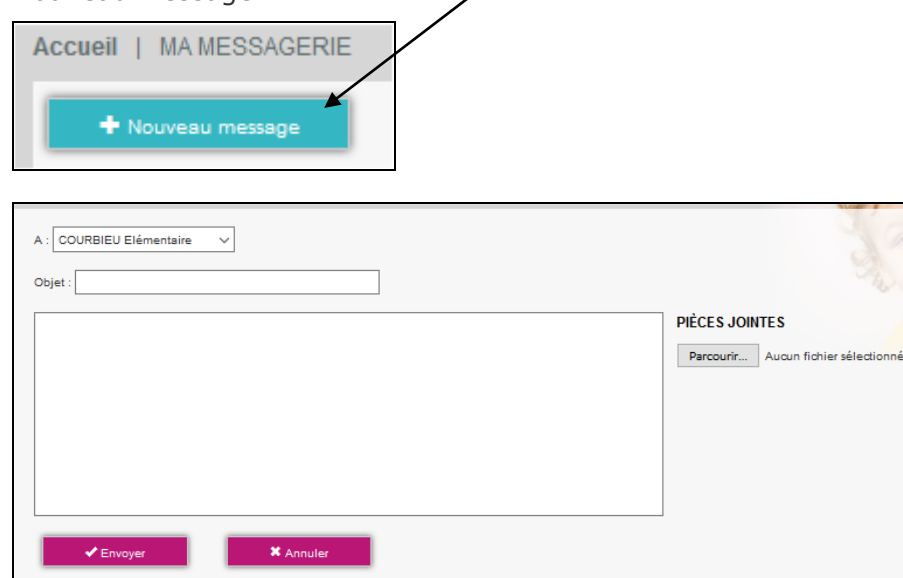

Il sera possible de choisir la structure à laquelle vous souhaitez faire parvenir le message. Le nom des structures correspond à la structure dans laquelle est accueilli vitre enfant : Ecole publique élémentaire, Ecole publique Maternelle, Ecole Saint Guénolé.

Cela ne signifie pas que le message sera envoyé aux écoles.

Vous pouvez alors entrer l'objet du message ainsi que le corps de ce dernier.

Votre message arrive à tous les gestionnaires du portail famille de la mairie.

Le portail permet de joindre une pièce jointe. (Pas de limitation dans le nombre de PJ)

En cliquant sur « Pièce jointe », une fenêtre s'ouvre. Vous pouvez ainsi ajouter un document que vous irez chercher via « Parcourir » sur votre ordinateur.

Une fois votre message envoyé, vous le retrouvez en cliquant sur « ENVOYES » ce qui correspond à l'historique de vos messages envoyés.

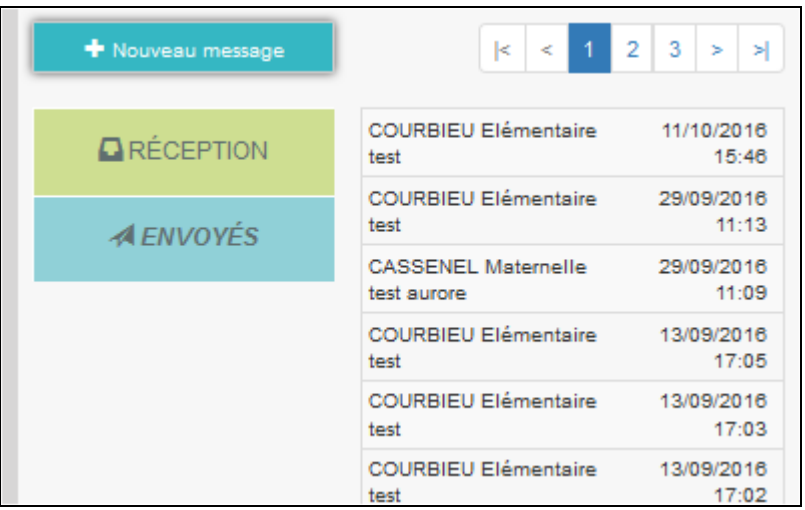

Pour visualiser le message, cliquez sur le mail et il s'affiche à côté dans le bandeau gris.

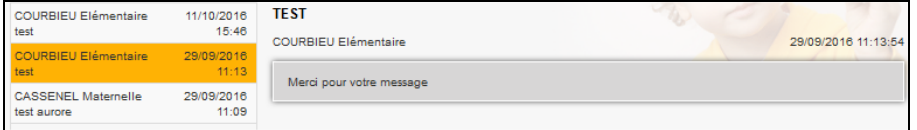